## Q ミニツールバーを使用するには

## A [設定]で表示するにチェックを入れます

ミニツールバーは、プロパティやリボンで編集する機能を、図面上で手回りよく操作するためのツールで、要素を選択した 時に表示されます。出荷値では、非表示になっているため設定を変更する必要があります。

1 [設定]の[一般]タブ-[要素選択]-[ミニツールバー・ハンドル]を選択し、[ミニツールバーを表示する]にチェックを入 れます。[ミニツールバーの位置を固定する]にチェックを入れると、要素選択時に図面上の指定した位置に表示さ れます。[ミニツールバーをマウスに合わせて自動移動する]にチェックを入れると、要素選択時のマウスカーソルの 位置に合わせて表示されます。

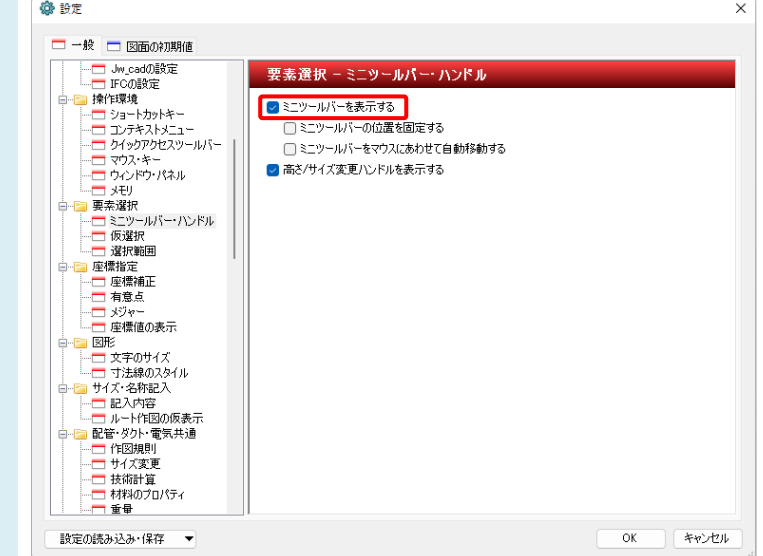

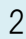

ミニツールバーは、選択した要素によって内容が変わります。

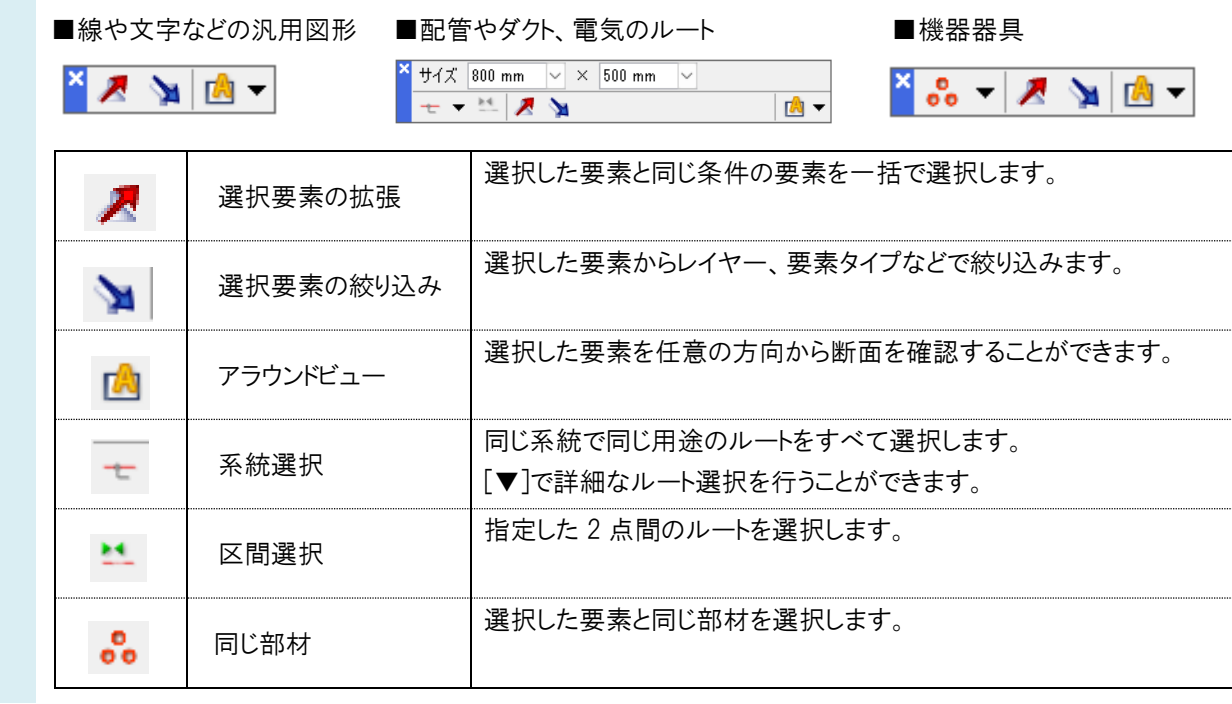